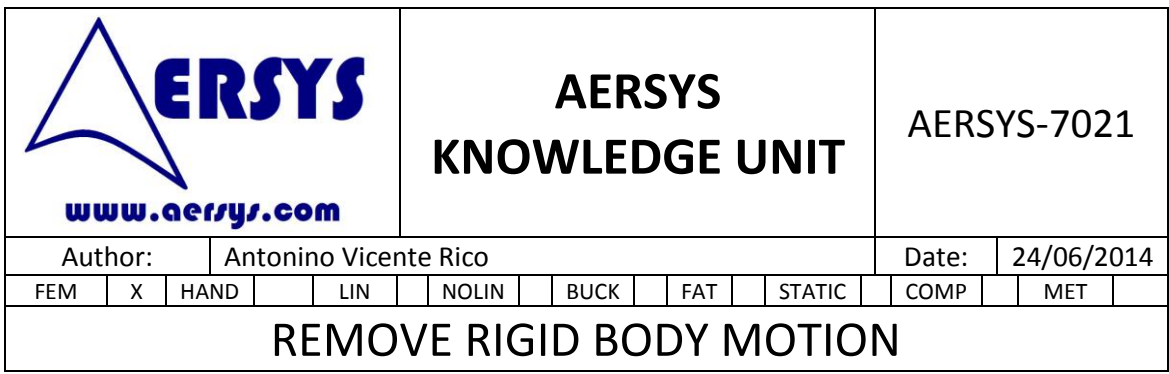

## **1. INTRODUCTION**

The scope of this document is to explain how to load a model with enforced displacements obtained from other model.

In the first chapter, some generic topics of the SPCD are going to be discussed as well as how to use them correctly.

Finally, to summarize and understand how to remove the rigid body movement, an example is used. The process will consist on obtaining the displacements from one model, and applying them to another one.

## **2. SPCD AND THEIR USE**

The SPCD defines an enforced displacement in the defined DOF. The SPCD must be selected by the LOAD Case Control command. Also the DOF used in the SPCD must be referenced in a SPC or SPC1.

An example of an SPCD card is displayed below.

SPCD 1 60159973 0.02217

In the previous example, a displacement of 0.02217 is imposed in the DOF 3 of the node 6015997.

Usually, SPCD are used in order to load a structure with the displacements obtained from another structure. This is quite normal when there are GFEM (Global FEM) and DFEM (Detailed FEM). For example, the GFEM can represent a whole aircraft while the DFEM can represent only a component of the aircraft such as a rib or any other component.

Since the displacements are obtained from the GFEM and used to load the DFEM, there will be a part of the displacement that it is not really necessary. That is, a displacement due to a rigid body movement. However that displacement is not useful to obtain stresses and therefore, it is not useful for the analysis process.

But apart from not being useful, this kind of displacement can lead to low quality results. To see it, please, see the following figure.

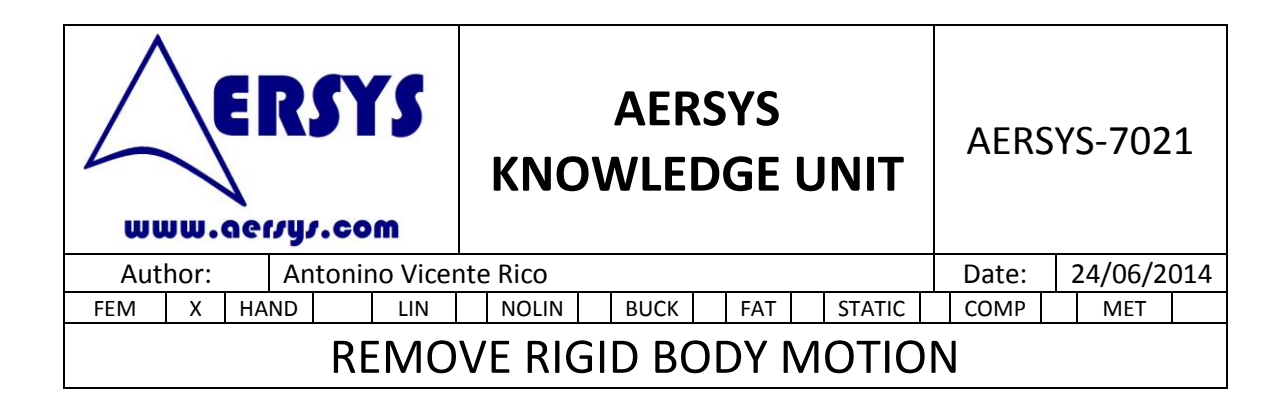

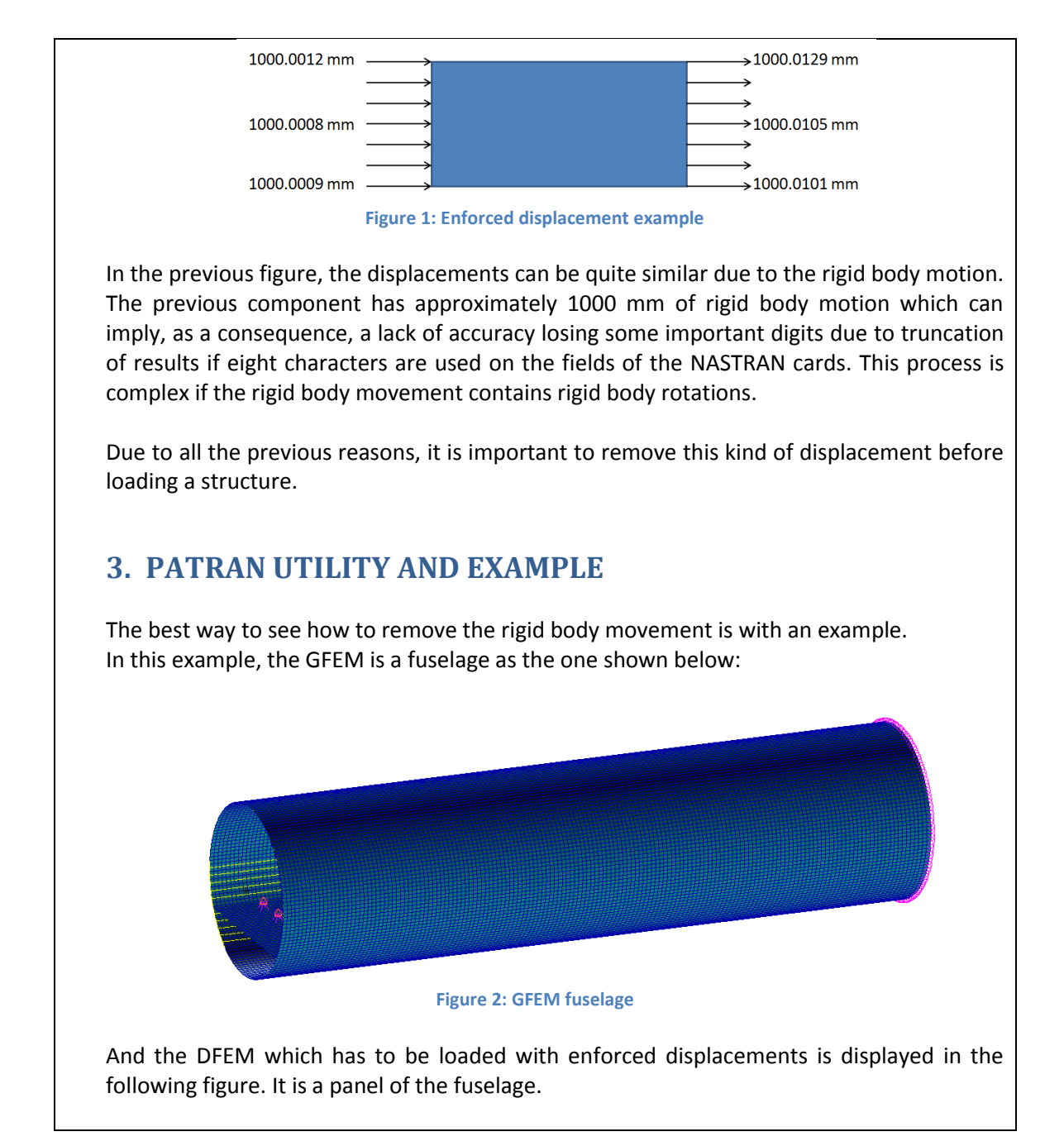

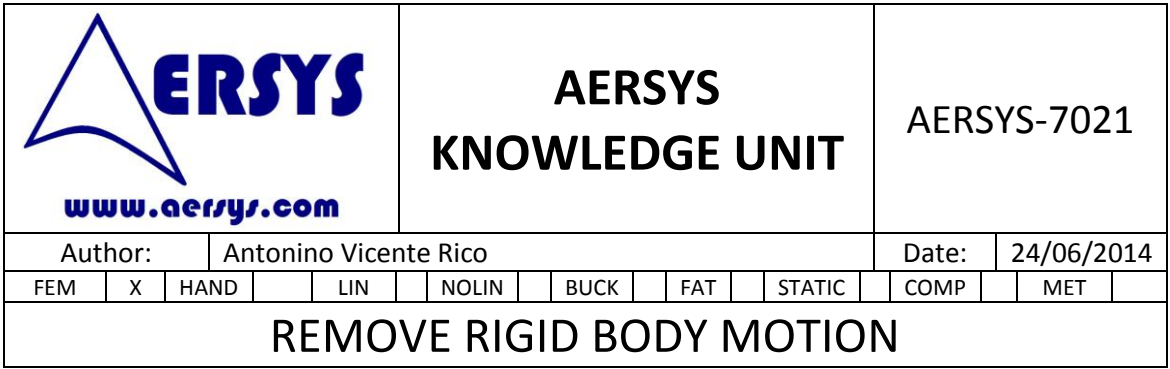

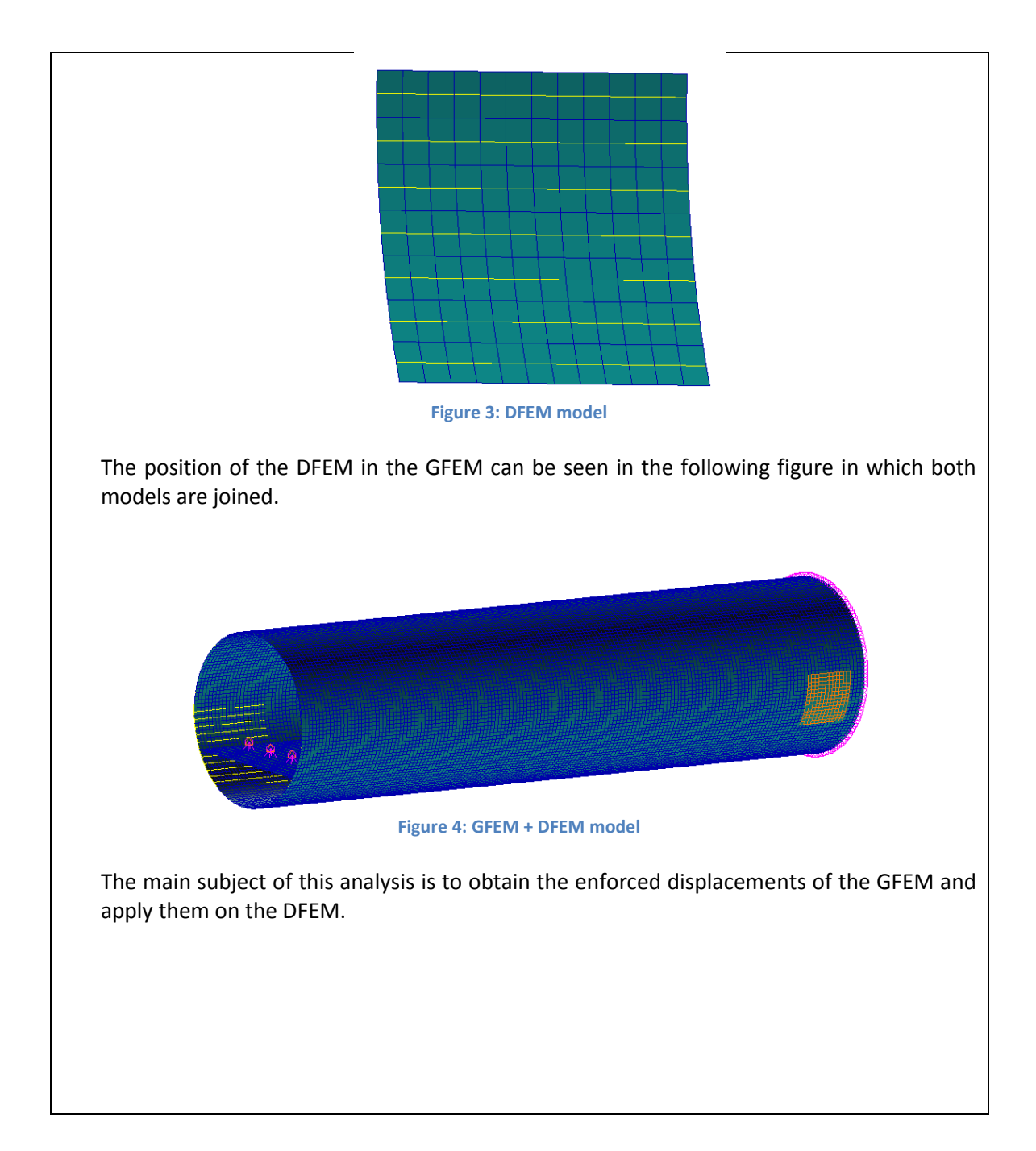

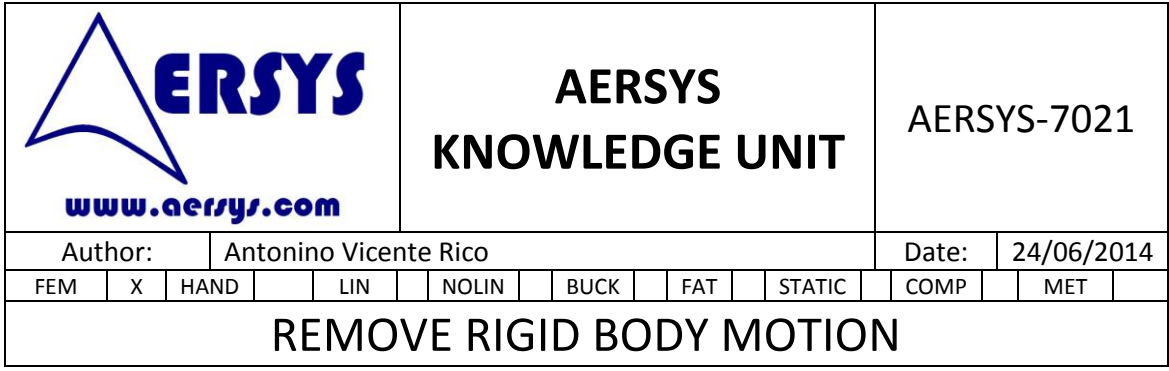

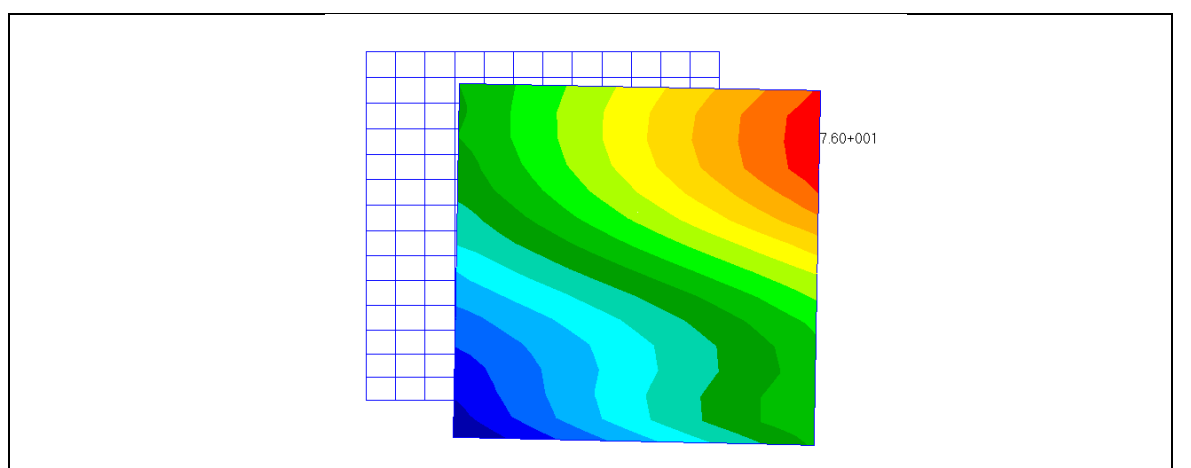

**Figure 5: DFEM displacements with GFEM enforced displacements**

The previous figure shows the displacements obtained in the DFEM after loading the model with the displacements obtained from the GFEM. But one of the most important things to check is the stress. The stress in the DFEM must be the same with and without the rigid body displacement. In this case, the stresses for this model loaded with the enforced displacements coming from the GFEM are displayed below.

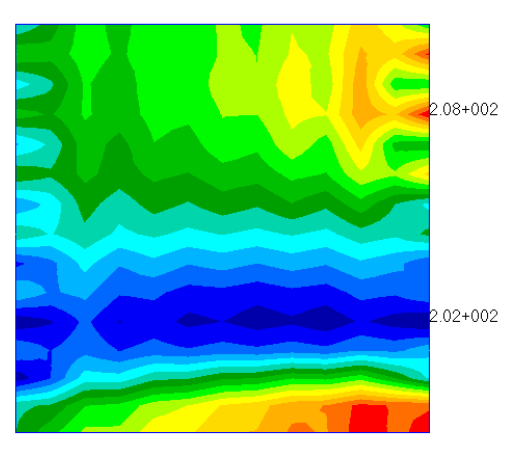

**Figure 6: Von Mises stresses for DFEM**

Now, let's see how to remove the rigid body displacement. In order to do it, there is a utility in Patran. It is under the menu Utilities/Results/Rel. Displacement ...

On the third menu, it is possible to choose between Simple Subtraction and Remove Rigid Body Motion. The description of both options can be seen in the help shown below.

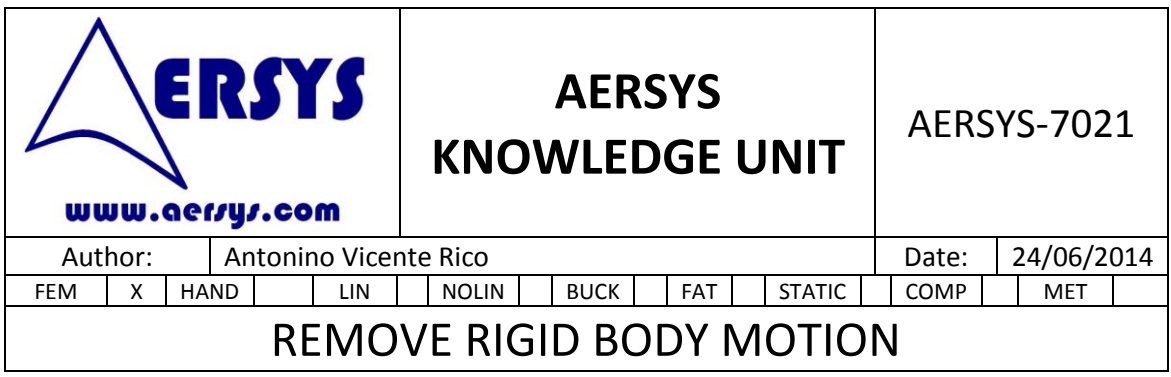

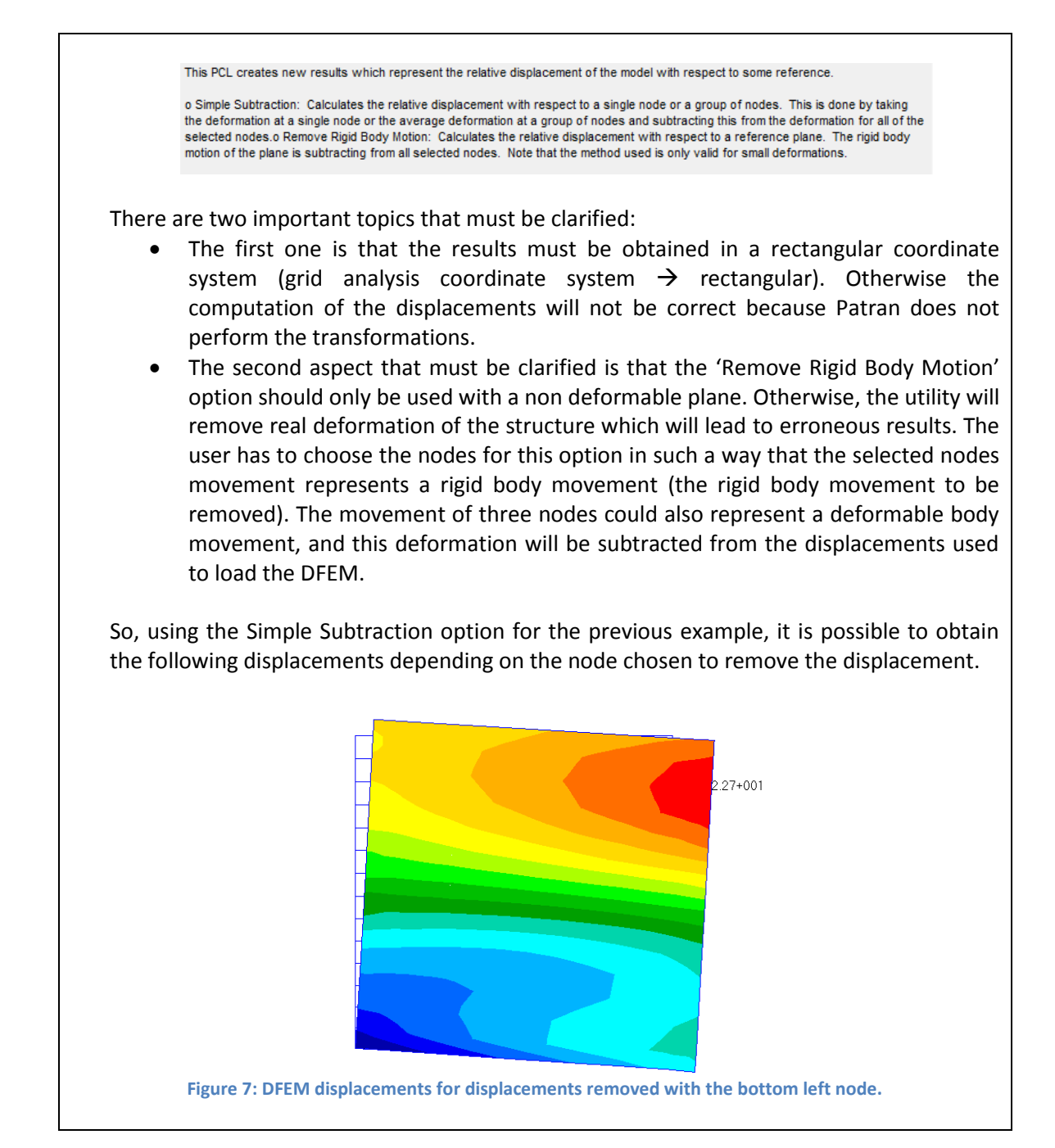

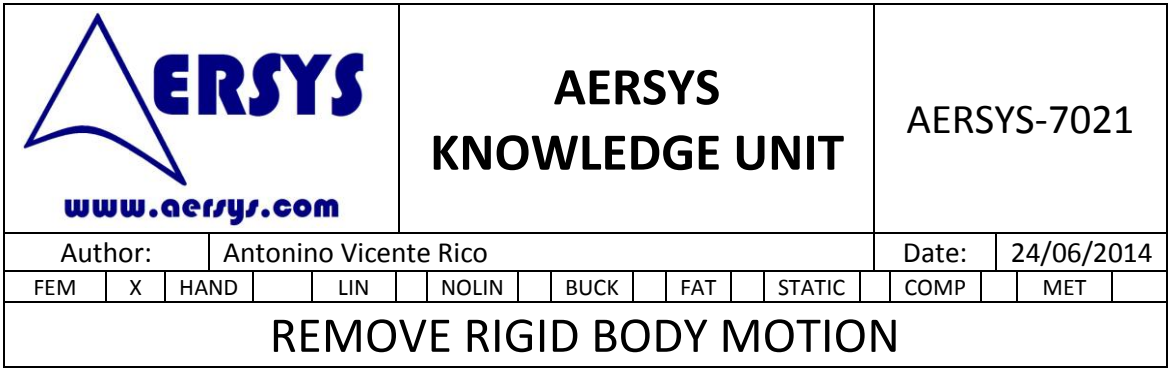

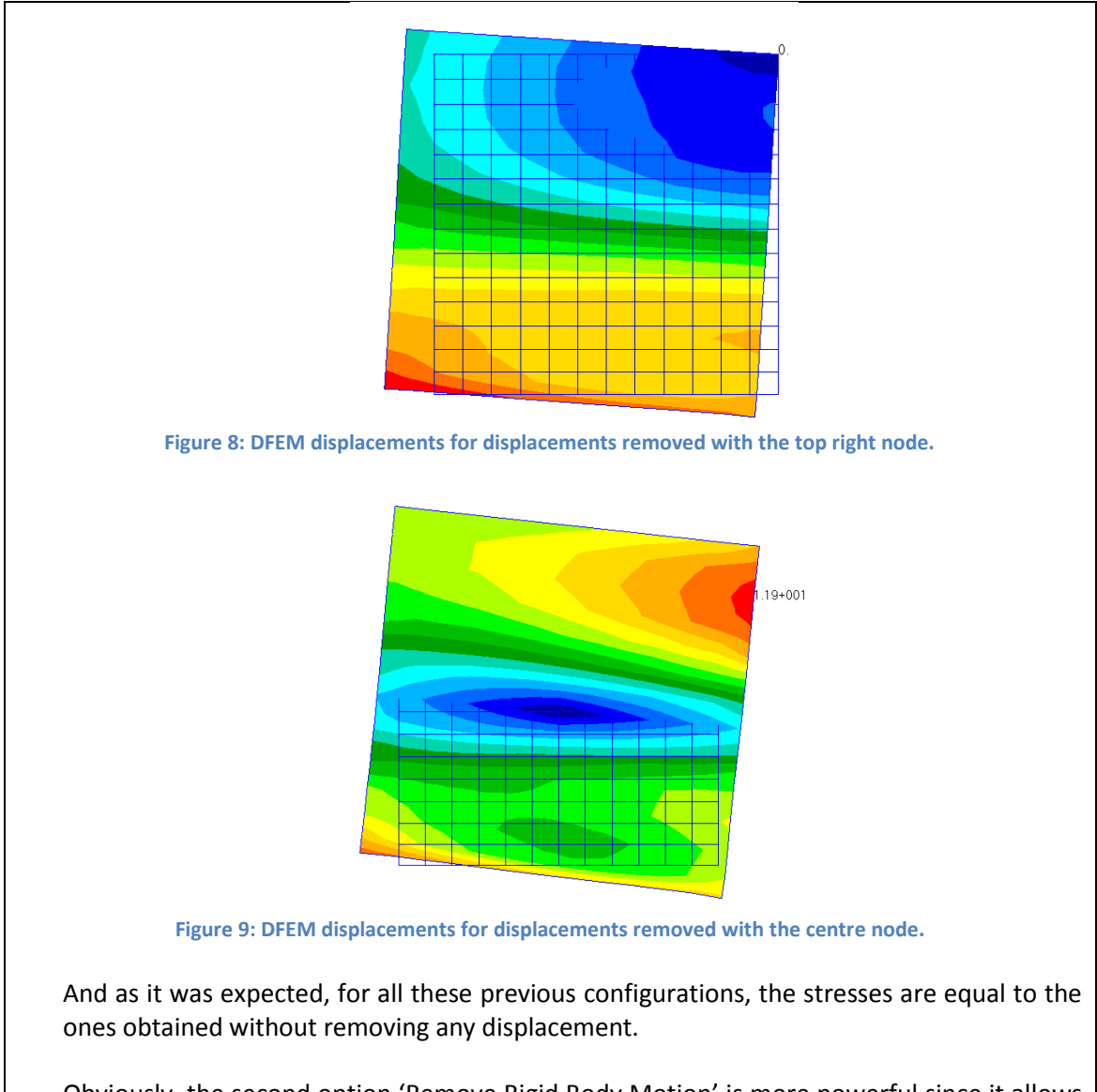

Obviously, the second option 'Remove Rigid Body Motion' is more powerful since it allows removing the rigid body rotations. But the user has to ensure that the nodes selected are the correct ones (they really move as a rigid body = their relative distances remain constant on the deformed state). One useful trick is to select dependent nodes of RBE2 if they exist, or to create dummy free nodes connected by a dummy RBE2 to a single node of the structure which contains the rigid body movement (translation and rotations) to be removed.